# **Instruções de uso da ferramenta do SIMULINK, "Parameter Estimation"**

*Parameter Estimation* é uma ferramenta do SIMULINK que nos permite estipular os valores dos parâmetros elétricos e mecânicos do motor DC, tais como:

- J: Momento de Inércia do rotor [Kgm²];
- B: Coeficiênte de atrito viscoso [Nms²/rad];
- K: Constante de torque [Nm/A];
- Ra: Resistência de armadura [Ω];
- La: Reatância de Armadura [Ω];

# **Procedimento:**

**1º PASSO:**

Abra o documento "PE\_09122017.m" na pasta "...\Arquivos slx".

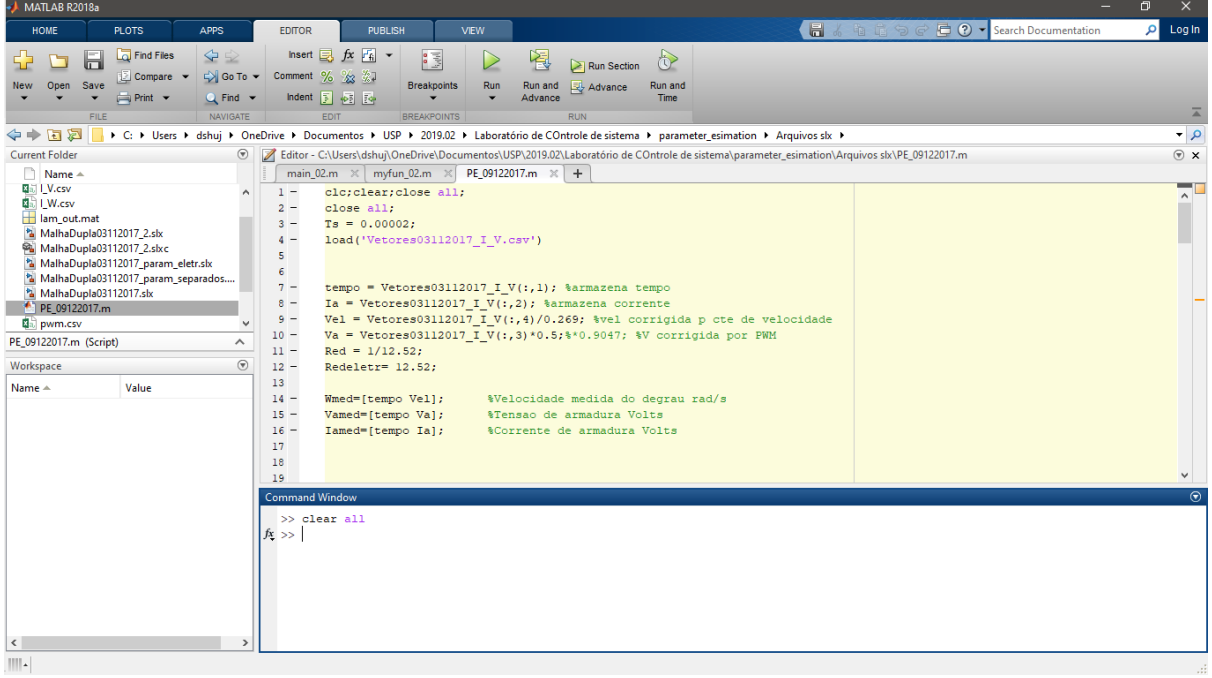

Compile e rode o código. Irá aparecer erros com relação a inexistência de determinadas variáveis:

o Iam\_out;

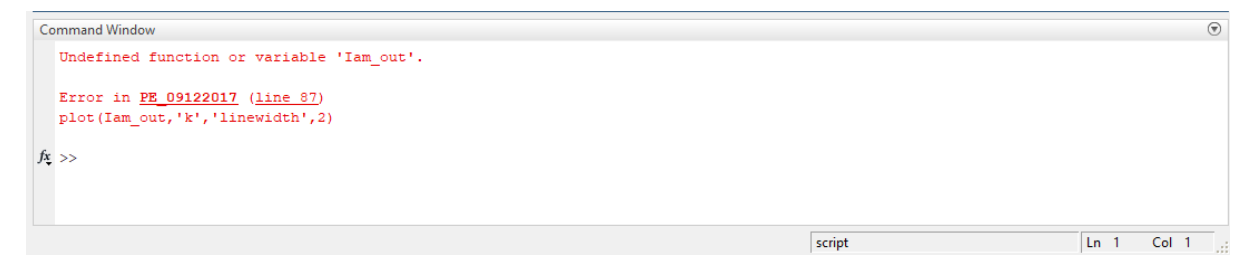

Isso ocorre porque a variável "Iam\_out" só é gerada durante a simulação do diagrama do SIMULINK "MalhaDupla03112017\_2.slx".

#### **2º PASSO:**

Abra o diagrama "MalhaDupla03112017\_2.slx" que se encontra na pasta "...\Arquivos slx" e rode a simulação.

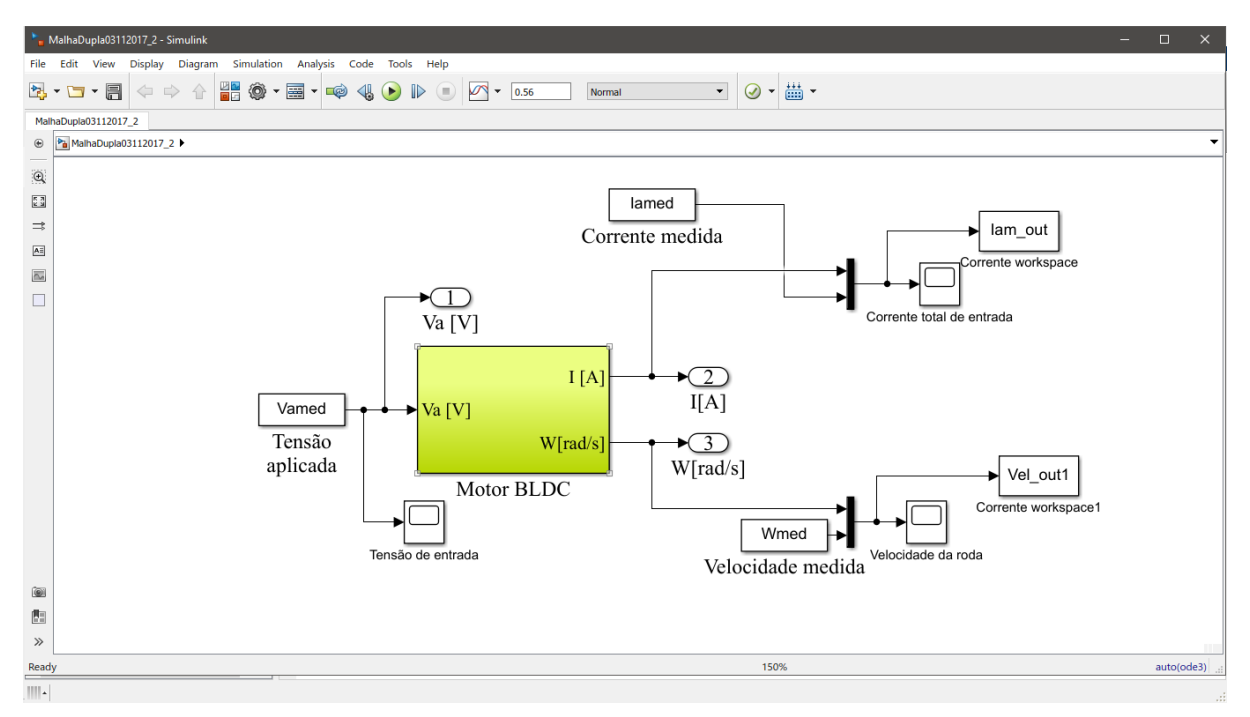

Ao rodar a simulação, a variável "Iam\_out" será gerada. Volte ao MATLAB e rode o código "PE\_09122017.m".

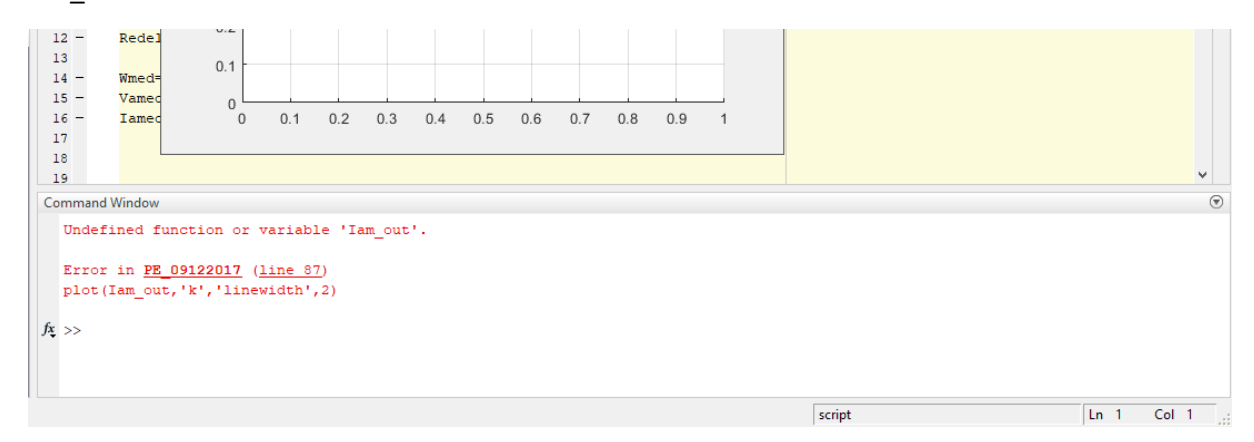

Perceba que o código ainda apresenta o erro de inexistência de variáveis. Isso se deve à primeira linha de código do MATLAB que apaga todas as variáveis, fecha todas as janelas de figure e apaga o prompt de comando do MATLAB. Para contornar esse problema, basta comentar a primeira linha, voltar a simular o diagrama no SIMULINK e enfim rodar o código "PE\_09122017.m".

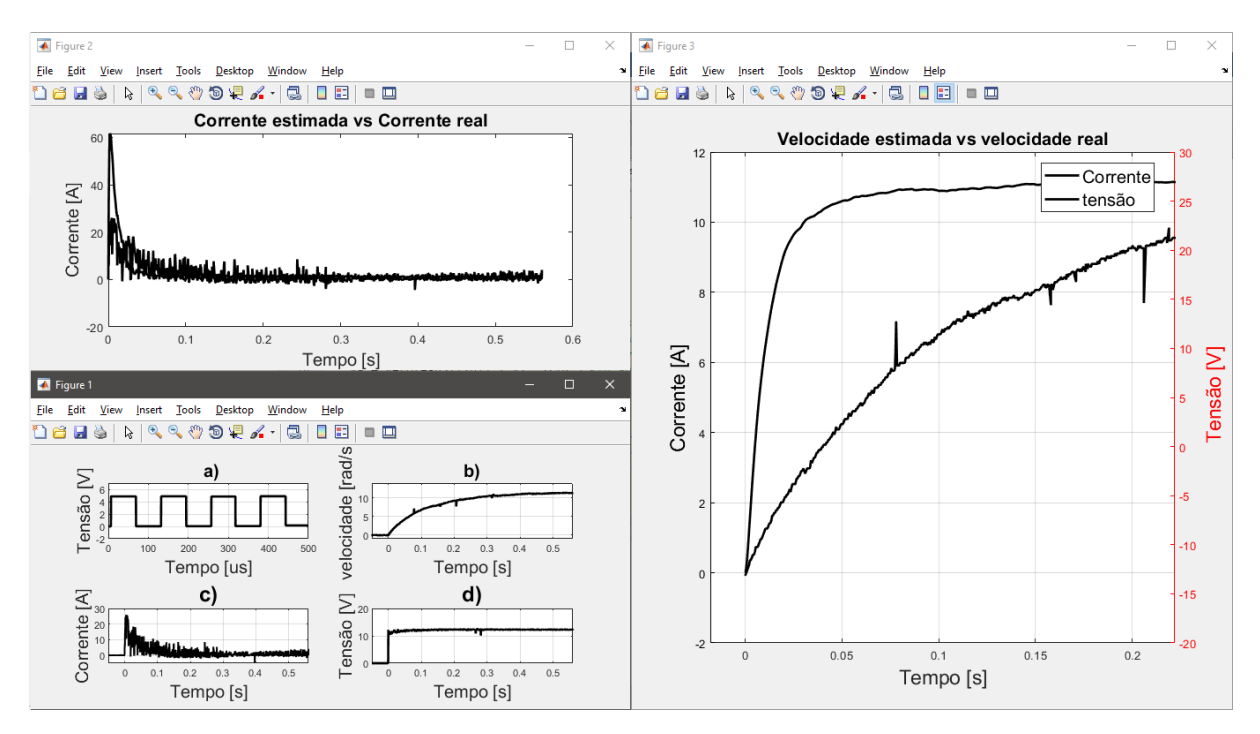

Verifique e discuta os gráficos gerados com os colegas e interpretem o que cada um significa.

#### **3ºPASSO:**

No SIMULINK, abra uma das abas superiores chamada "Analysis" e selecione a sub-aba "Parameter Estimation".

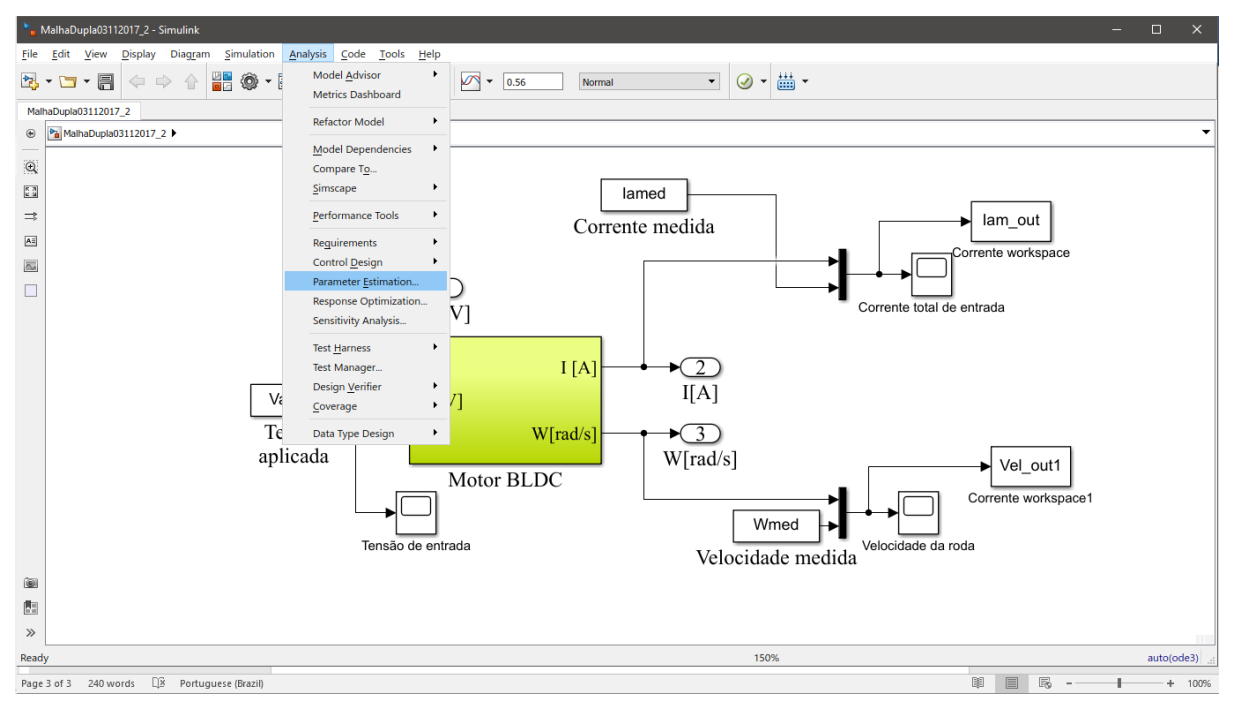

Uma nova janela irá se abrir.

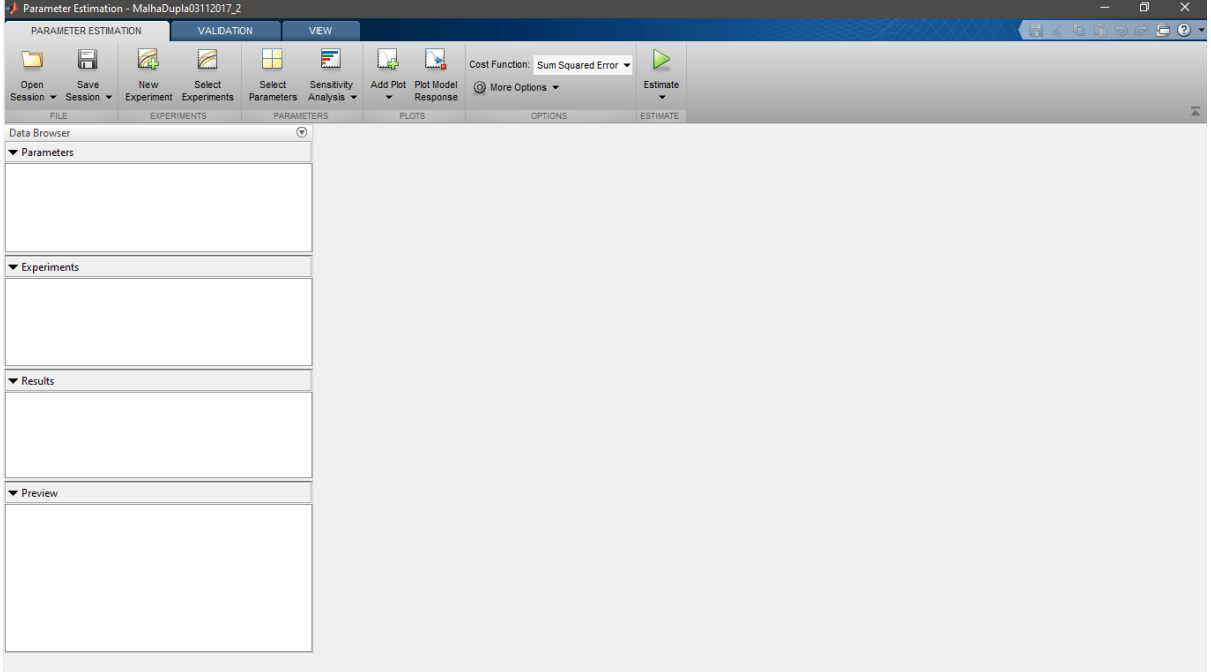

**4º PASSO:**

Na janela do "Parameter Estimation" clique no ícone "Select Parameters" no canto superior (onde tem 4 quadrados amarelos claros).

Clique no ícone escrito "Selective Parameters" cujo o símbolo tem um "+" verde.

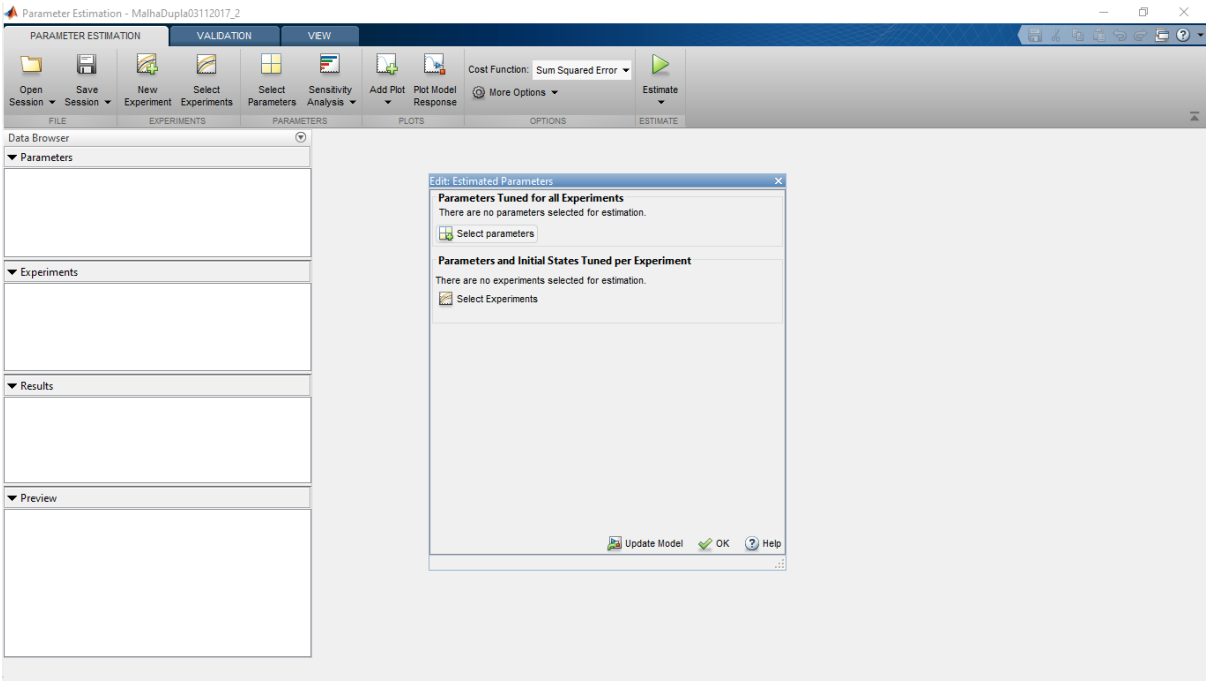

Selecione os parâmetros "Ra" e "La" e clique em "OK".

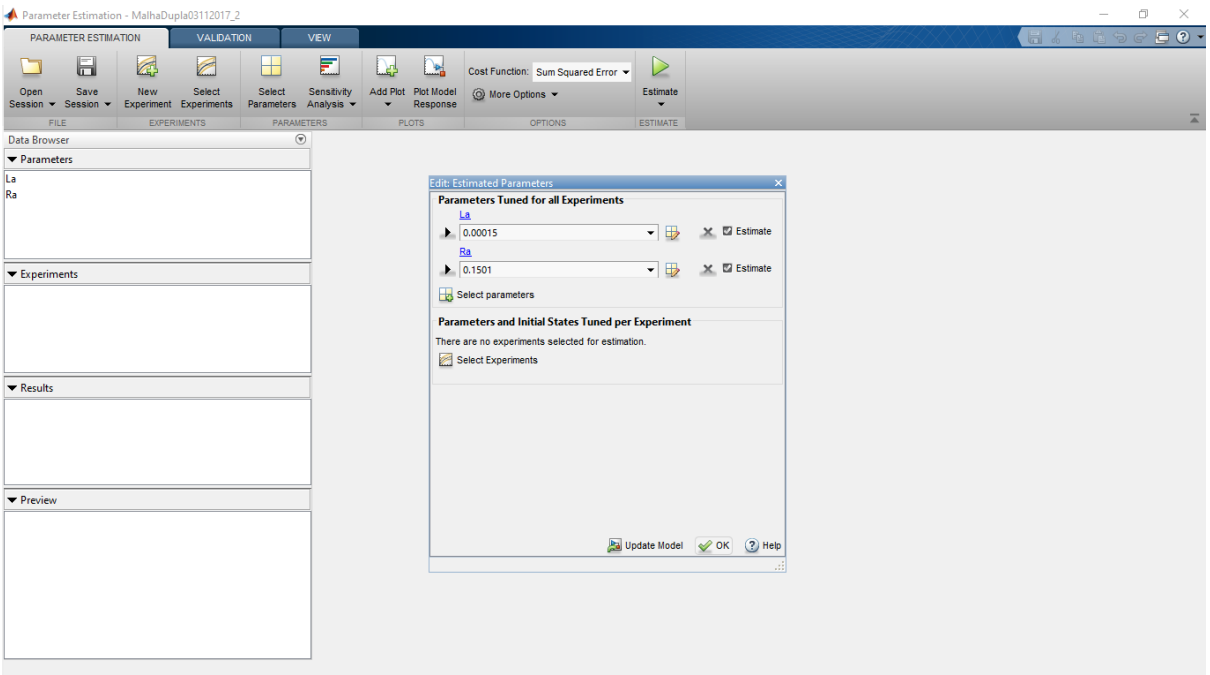

#### **5º PASSO:**

Clique no ícone escrito "New Experiment". Uma nova janela irá se abrir.

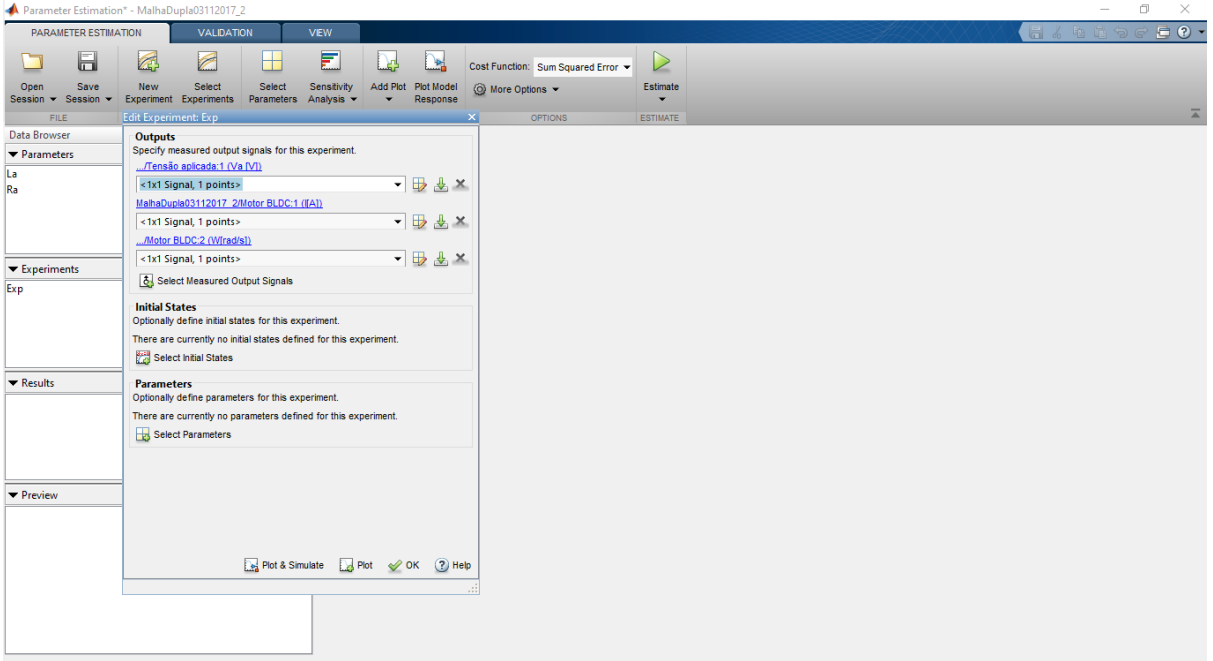

Nos três campos vazios, devem ser colocados os nomes das variáveis referentes a tensão de alimentação do ensaio, a corrente de armadura e a velocidade do rotor.

Observando o código do MATLAB "PE\_09122017.m" percebe-se que existem as declarações dessas variáveis.

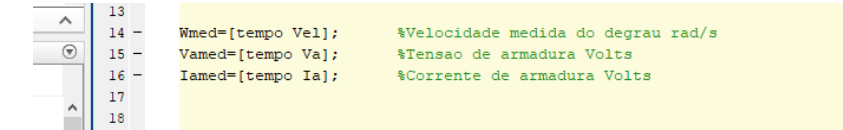

Sendo assim, deve-se colocar nos campos de "New Experiment" os nomes dessas variáveis e perceber que novos vetores irão aparecer.

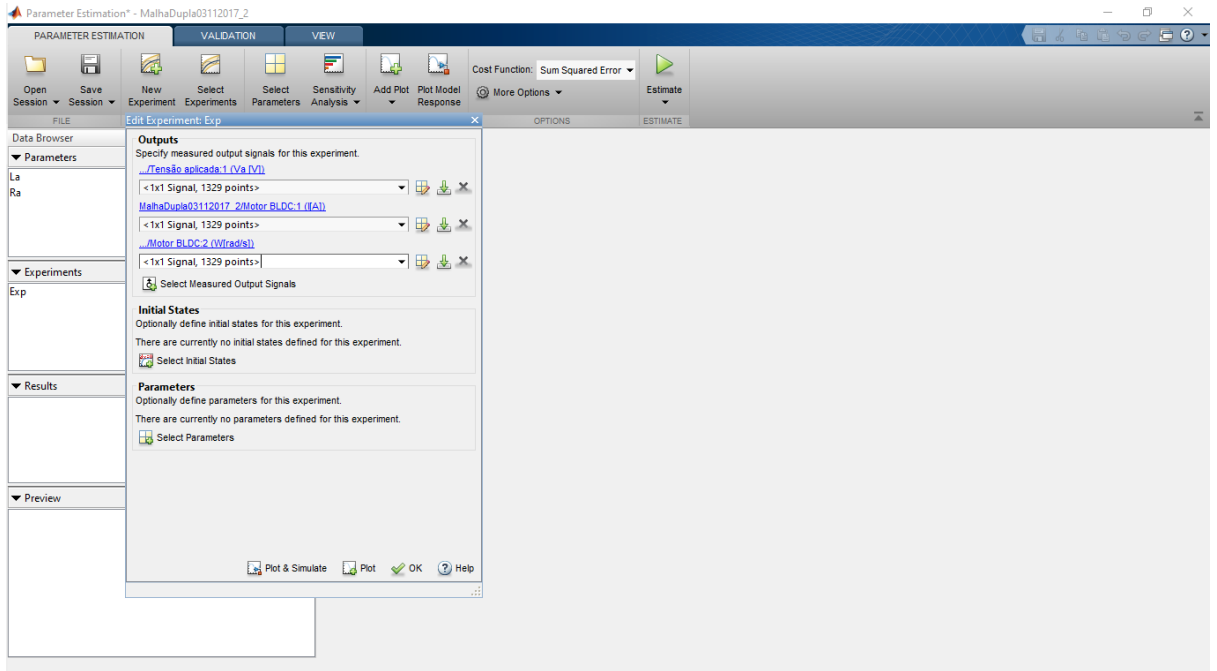

### Pressione "OK"

**6º PASSO:**

Na janela do "Parameter Estimation" clique em "Add Plot" e em seguida "Exp".

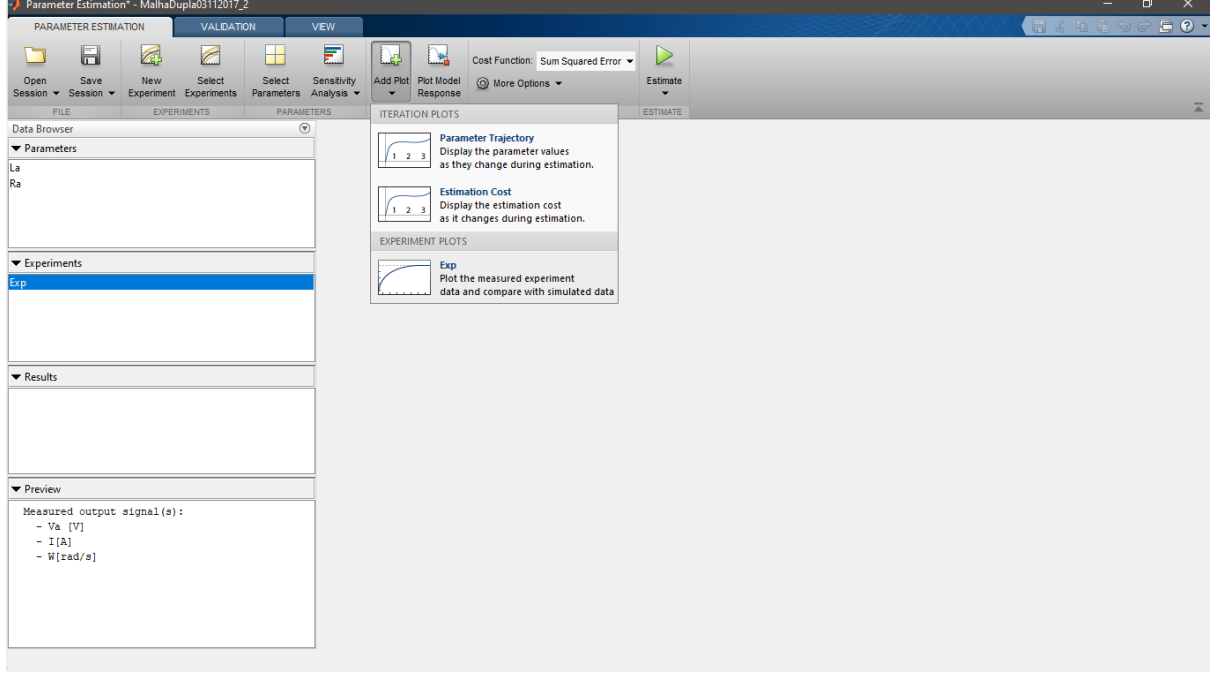

O SIMULINK irá plotar os gráficos dos parâmetros Va, Ia e W.

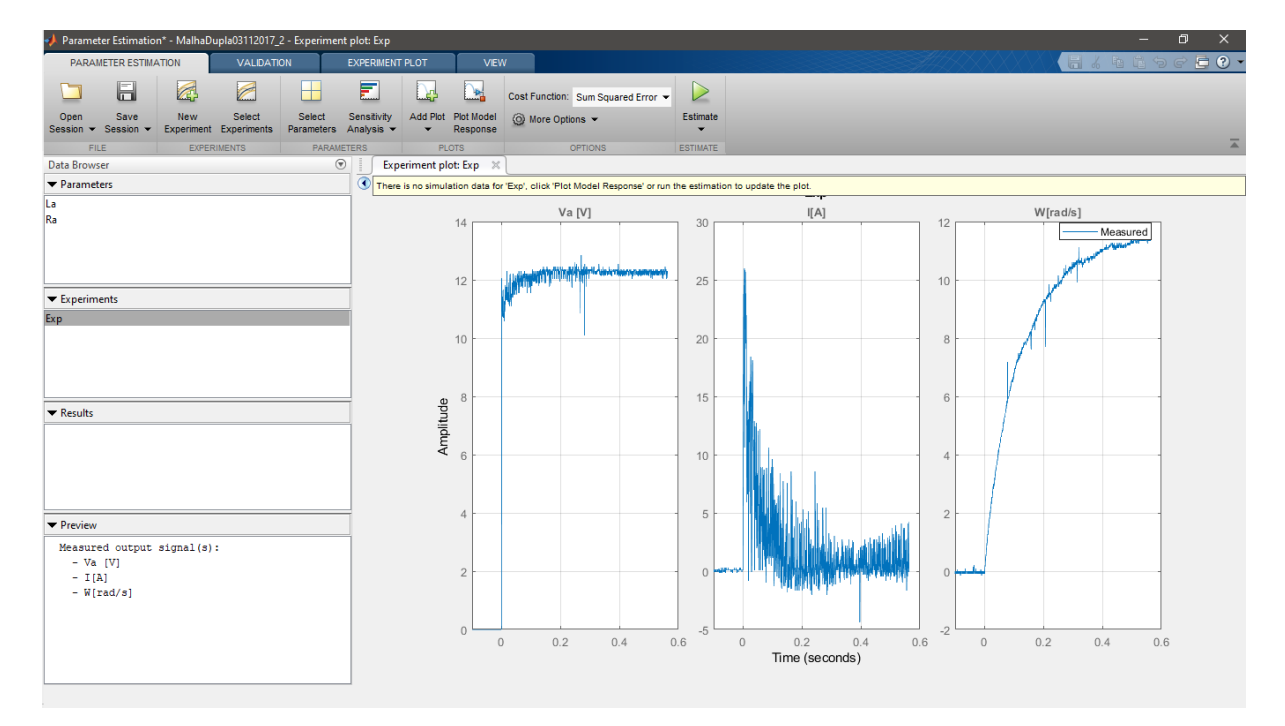

Agora, basta clicar em "Estimate" para estimar os parâmetros desejados: "Ra"; e "La".

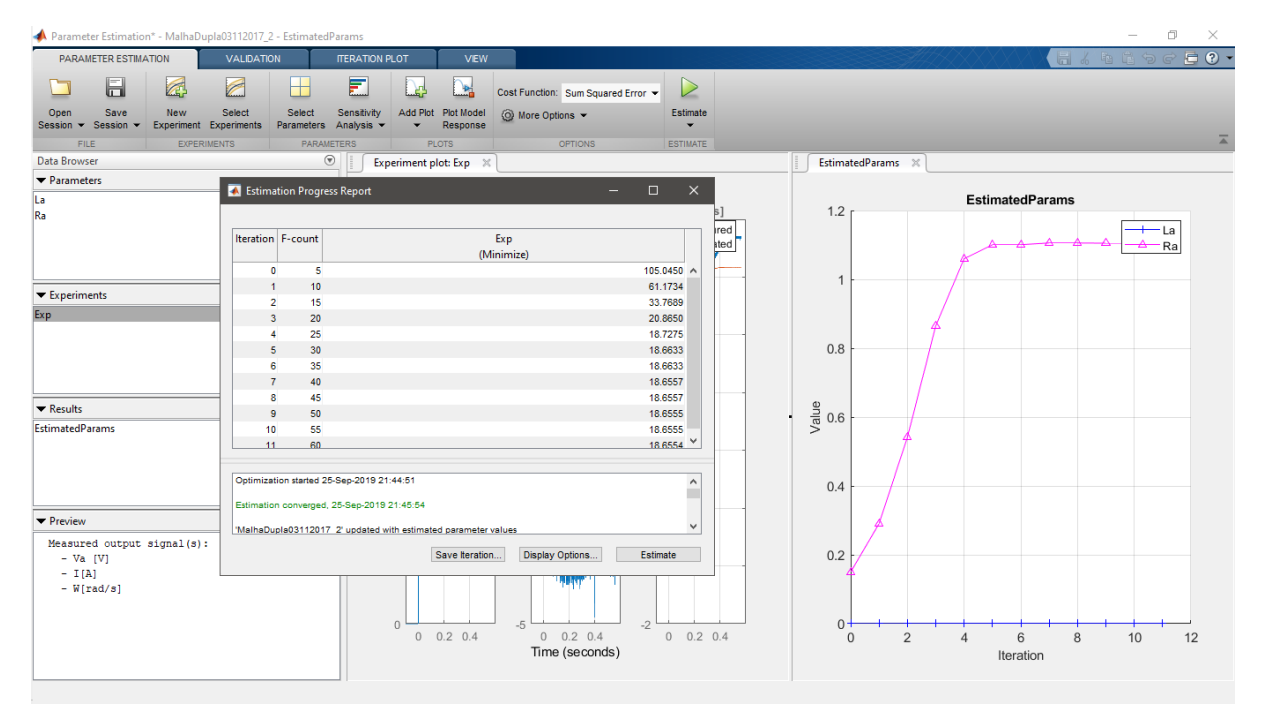

Analise os resultados e discuta com os colegas a respeito dos valores medidos e os valores simulados.

## **REPITA PARA OS PARÂMETROS "K", "J" E "B" A PARTIR DO PASSO 4 E REFLITA O PORQUÊ DE SE ESTIPULAR PRIMEIRO "Ra" E "La" ANTES, E NÃO AO CONTRÁRIO (OU TODOS OS PARÂMETROS DE UMA SÓ VEZ).**